# **ADVISOR CENTER**

Welcome to the Advisor Center. Here you can access your list of advisees, access the student schedule, transfer credit, Academic Advisement Report (Degree Audit), and other tools.

This is the Homepage:

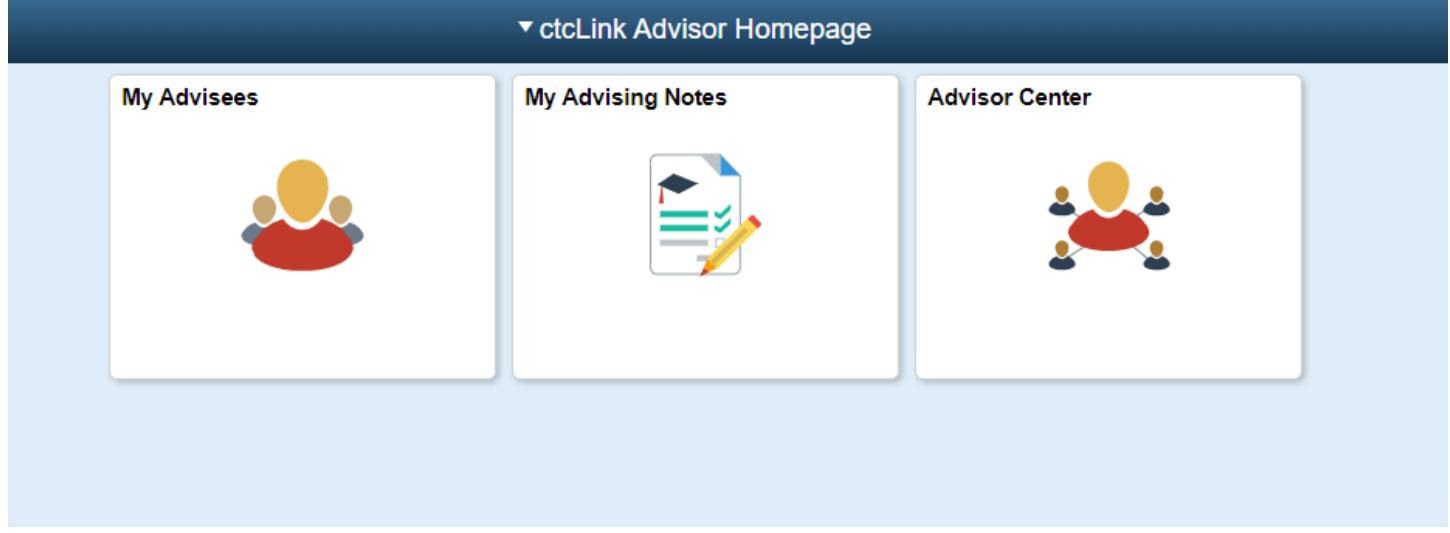

My Advisees and My Advising Notes are shortcuts to tools that are available through the Advisor Center tile. We'll be covering the path through the Advisor Center tile. When you click on the Advisor Center Tile, you have this list on the left.

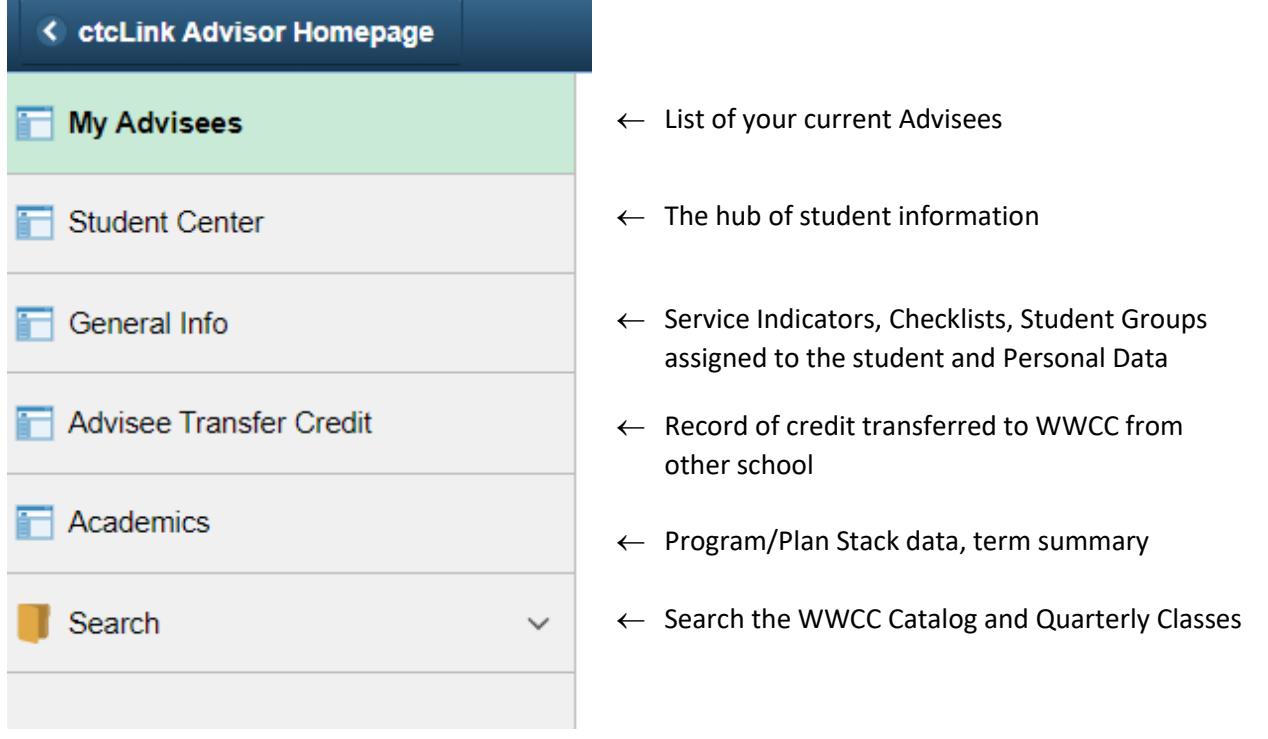

We'll go over each tab with a brief description of what is in each section.

## **MY ADVISEE LIST** – When selecting the student record you want to look at, be sure to click on View Student Details.

*Clicking the name will open an email message.*

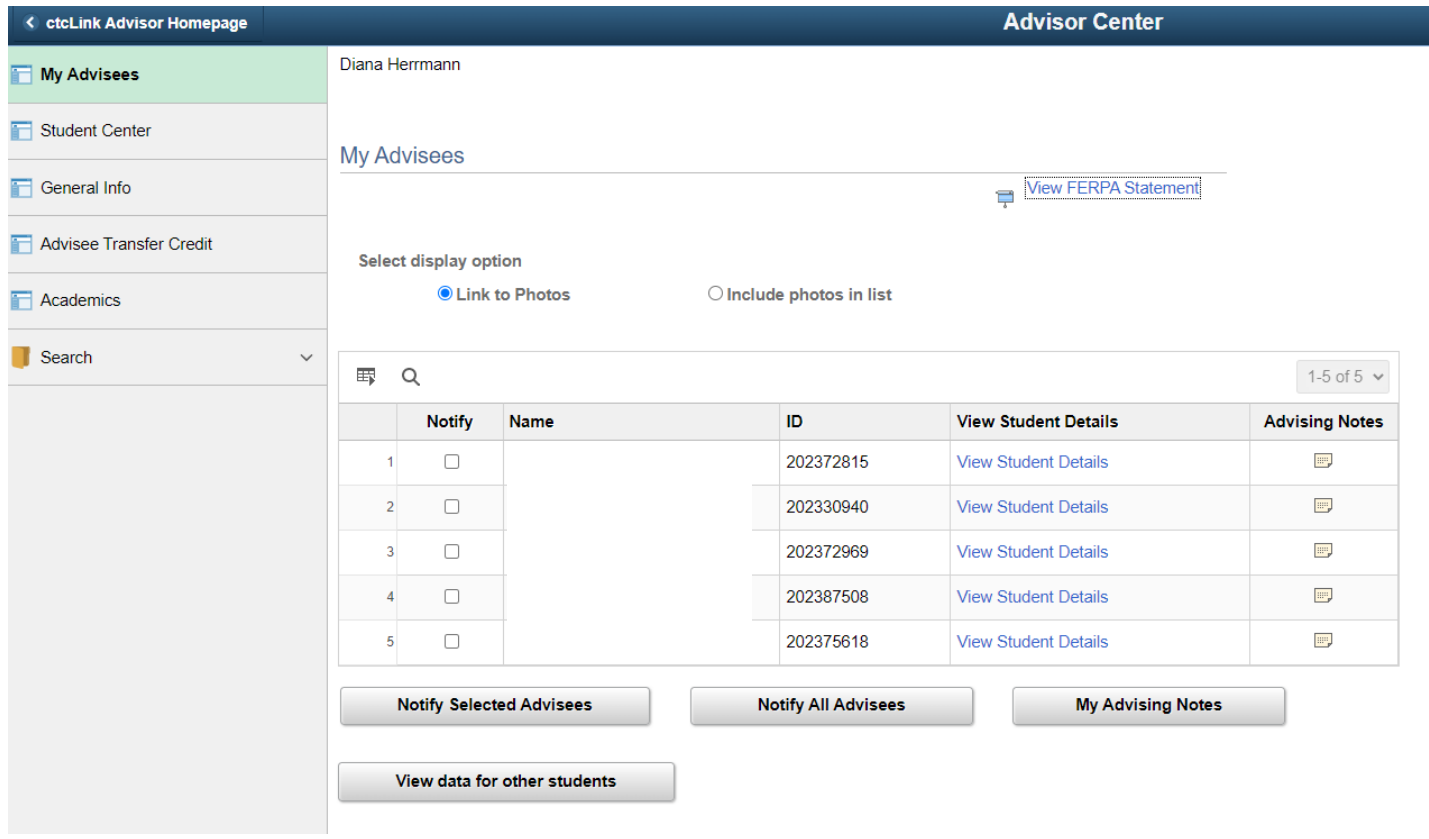

When you select "View Student Details", you are taken to the search screen. Click on search. The ID number showing will be that of the student you selected. (PLEASE KNOW! You can look up students who are not your Advisee by clicking on "View data for other students". This opens a new search.)

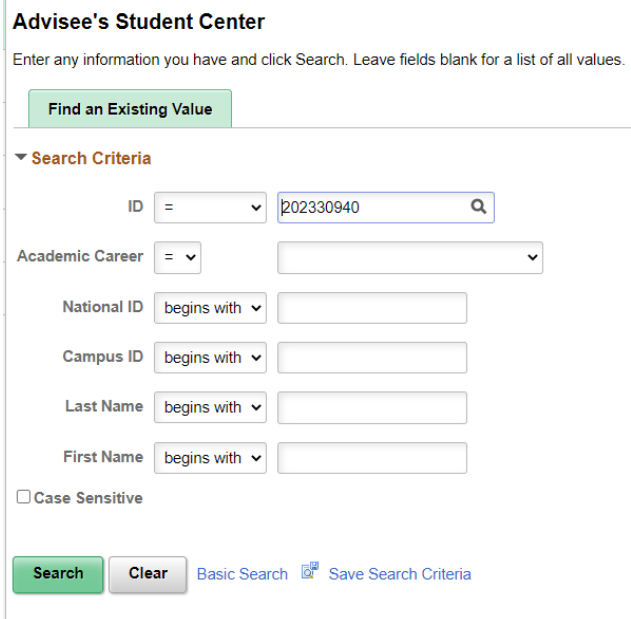

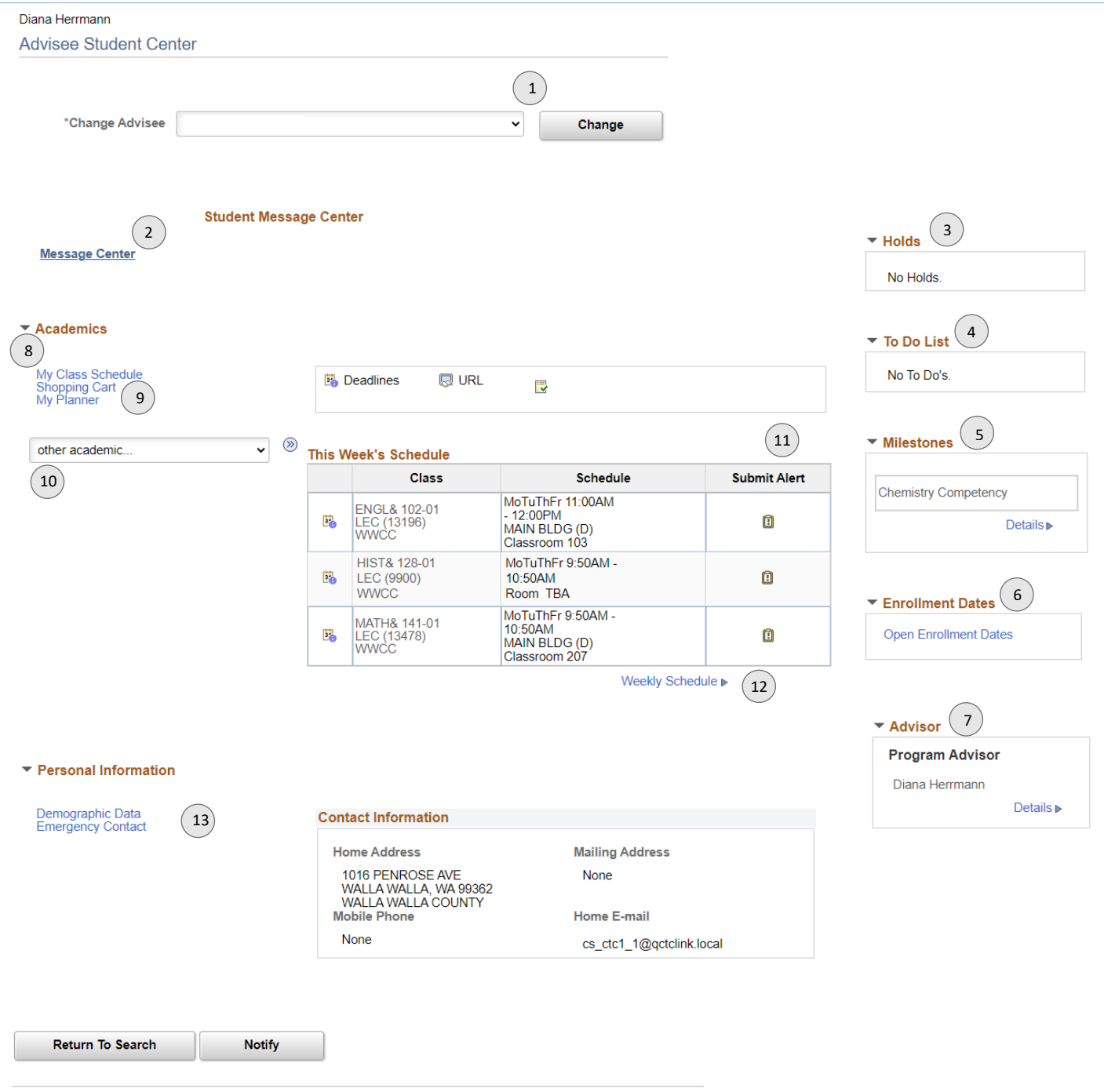

#### **STUDENT CENTER** – So much here! See the numbered breakdown below.

So to top

- 1. Change between advisees using this drop down and the Change button.
- 2. Link to the PeopleSoft Message Center. Communications within the environment. (We're working on understanding the functionality of this, but it appears to operate much like the Canvas inbox. More this Fall.)
- 3. View all Holds for the student. Click Details for more information. Advising Hold will be here and you can release the hold here.
- 4. A Checklist generates To Do lists items assigned to the student. This can include Financial Aid items or New Student Checklist items. (We're working on exploring how to use this.)
- 5. Milestones. This tracks placement, prerequisite course competency, and will soon track transcripts received. Check out the **Milestones Crosswalk** codes and descriptions.
- 6. Enrollment Dates. Breaks down the academic season and registration appointments.
- 7. Assigned advisor. Yup, that's about it. No way to add actual details here. :/
- 8. Detailed enrollment transactions. Shows courses enrolled in, dropped, and waitlisted.
- 9. Shopping Cart and My Planner. Advisor view of student's Shopping Cart and My Planner. Not for Advisors to add courses to. This is Student driven.
- 10. Drop down menu to the following tools:
	- a. Academic Requirements (aka-Degree Audit) Only shows the Program/Plan student is active in
	- b. Advising Notes (see **Advising Notes Guide** for more information)
	- c. Assignments (stay tuned while we explore this function)
	- d. Class History
	- e. Exam Schedule
	- f. Grades Official grades and stats
	- g. Transcript: View Unofficial
	- h. Transfer Credit: Report View courses that have been transferred to WWCC. (Be sure students fill out the Transfer Evaluation Request! Under OAR forms.)
	- i. What-if Report Run a report to see how courses are applied to degree other than the one they are active in
- 11. Alert submission. Faculty can also submit an alert via Faculty Center or the Advisor Center. Advising staff can submit an alert here. Check the **Student Alert Guide** for more information.
- 12. View of student Weekly Course Schedule in calendar form.
- 13. Personal Information including Contact information, Demographic Information, and Emergency Contact. This is all information students manage.

### **GENERAL INFORMATION**

Provides details on:

Service Indicators: This can have positive or negative impacts on the student account. The most common Service Indicator is a HOLD, like for advising, owing tuition, etc. See **Service Indicator Crosswalk** for more details.

Checklists: Provides a To Do list for students. This can include items needing done for Financial Aid, New Student Checklists, or others.

Student Groups: Identifies students who are part of a unique cohort at the college. This includes members of TRiO, Honors, or students receiving funding and services from Worker Retraining, Veterans Benefits, Opportunity Grant, etc. More information on **Student Groups Crosswalk**.

Personal Data and General Contact Information: Managed by the student.

### **ADVISEE TRANSFER CREDIT**

If a student has sent an official transcript from another school, military transcripts, etc., requested a Transcript Evaluation Request (in OAR forms), and those credits have been transferred in, those credits will show up here.

#### **ACADEMICS**

This is where you can view the current Program/Plan a student is pursuing, when they began that program, and review term summary information for that student by quarter, showing grades, how many courses they enrolled in and completed, including the program they were pursuing at the time, if that has changed.

IF a student has attended another school in the Washington State Community and Technical College system, you will see those Program/Plans as well. This does NOT mean you will see the transcript! But, you can use this to have the conversation about other credits they have received and how they might use that towards their Academic Pathway at WWCC.

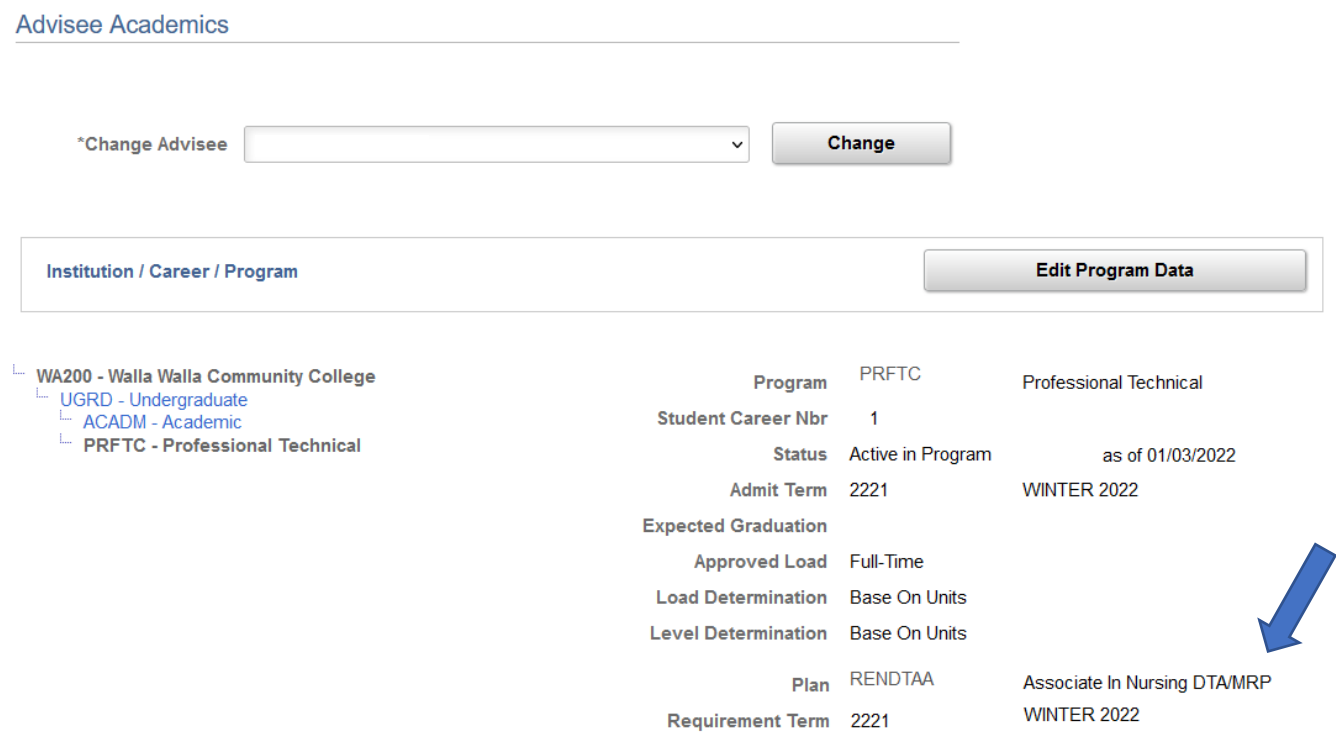

## **SEARCH**

÷

This allows you to search the catalog and quarterly list of courses.

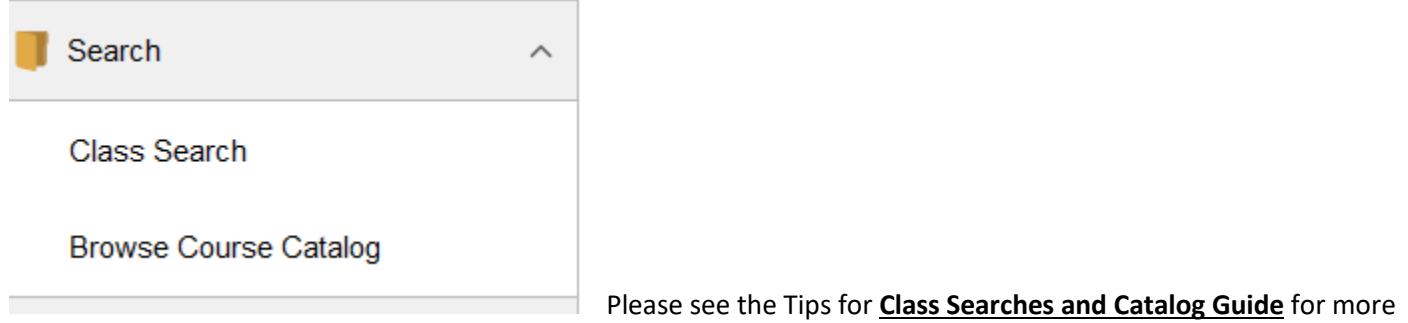

 $\sim$ 

information.